# Probleemoplossing voor IP-telefoons 78XX, 88XX zonder inlogscherm voor snelle MRA.  $\overline{\phantom{a}}$

### Inhoud

Inleiding Voorwaarden Vereisten Gebruikte componenten Probleem **Oplossing** Op 78x IP-telefoons Op 88x IP-telefoons

## Inleiding

Dit document beschrijft hoe u IP-telefoons 78XX en 88XX probleemoplossing kunt bieden wanneer deze geen melding maken van het inlogscherm van Mobile en Remote Access (MRA).

### Voorwaarden

### Vereisten

Cisco raadt u aan om kennis te hebben over mobiele en externe toegang.

#### Gebruikte componenten

De informatie in dit document is gebaseerd op de volgende software- en hardware-versies:

- IP-telefoons die met ingang van versie 11.0(1) of hoger worden gebruikt
- Video Communication Server (VCS) of Express-software versie X8.6 of hoger
- Zorg ervoor dat u de domeinnaam op het certificaat als Onderwerp Alternatieve Naam (SAN) hebt

De informatie in dit document is gebaseerd op de apparaten in een specifieke laboratoriumomgeving. Alle apparaten die in dit document worden beschreven, hadden een opgeschoonde (standaard)configuratie. Als uw netwerk live is, moet u de potentiële impact van elke opdracht begrijpen

### Probleem

De IP-telefoon blijft in "Phone registreert" status in deze scenario's en zoals in de afbeelding weergegeven.

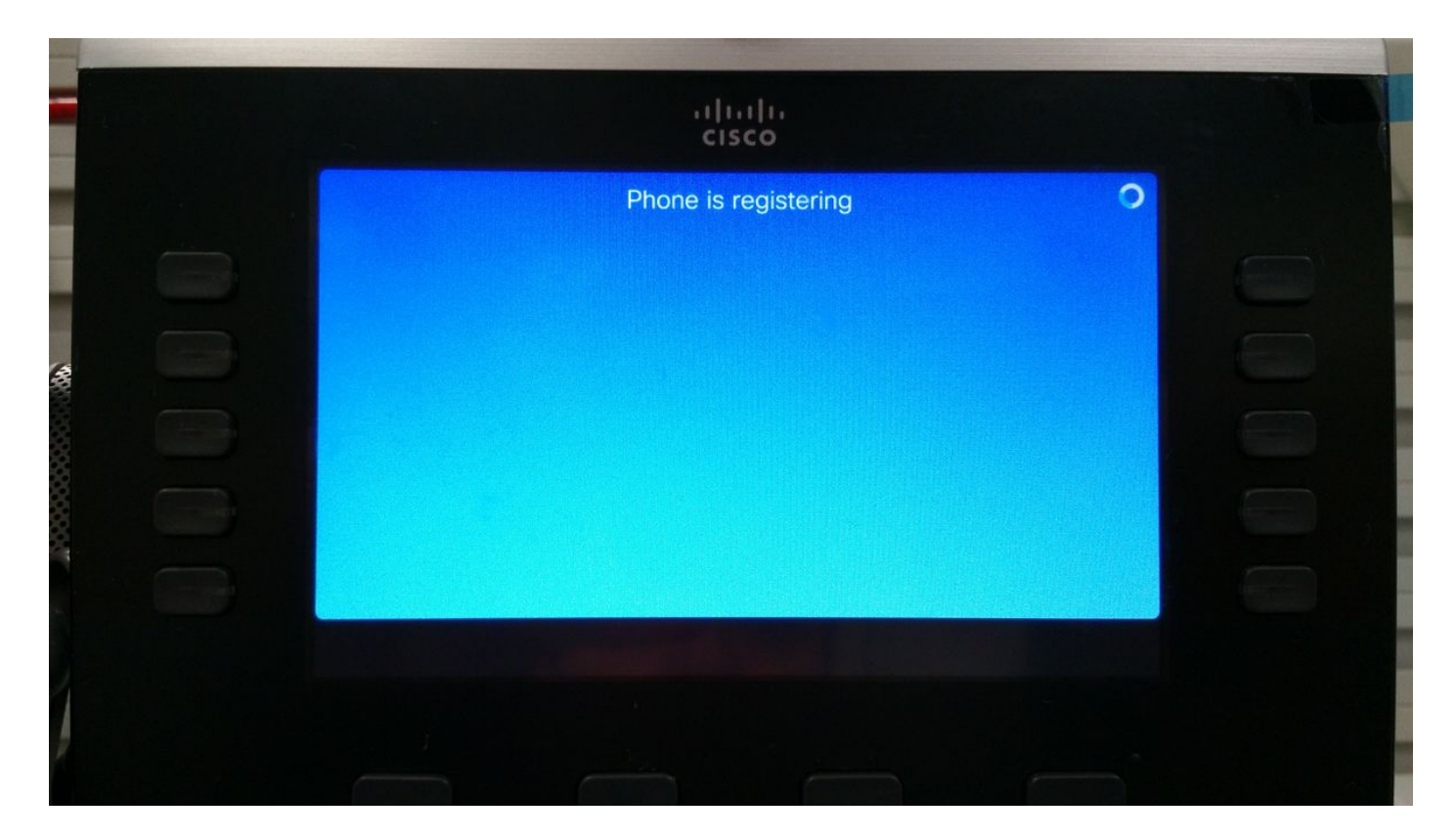

Op dit punt wacht de telefoon op een TFTP-toewijzing of een configuratie om te registreren bij een Cisco Unified Communications Manager (CUCM).

Aangezien u op een openbaar netwerk bent, wordt geen TFTP toegewezen en als u één vormt zal het niet bereikbaar zijn aangezien het in het ondernemingsnetwerk is dat van Internet niet bereikbaar is.

Dit zijn de twee scenario's die deze toestand veroorzaken:

Scenario 1.

- Na een upgrade van IP-telefoons naar firmware 11
- Van CUCM bereikbaar netwerk naar openbaar netwerk verplaatsen

Scenario 2.

- Na een upgrade van IP-telefoons naar firmware 11
- Terug naar het ondernemingsnetwerk
- Registreer de telefoon opnieuw aan CUCM lokaal
- Terug naar openbaar netwerk

Opmerking: Verwijder de TFTP-configuratie-instelling van de telefoon om naar de MRAregistratiemodus te gaan. Als dit niet gedaan wordt, zal de telefoon niet naar de registratiemodus van de MRA bewegen.

### **Oplossing**

Hiermee stelt u de servicemodule opnieuw in om het inlogscherm van de MRA-indeling te bekijken.

Navigeren in op Instellingen > Instellingen (5) > Reset-instellingen (4) > Service Mode (3) > Reset zoals in de afbeelding weergegeven.

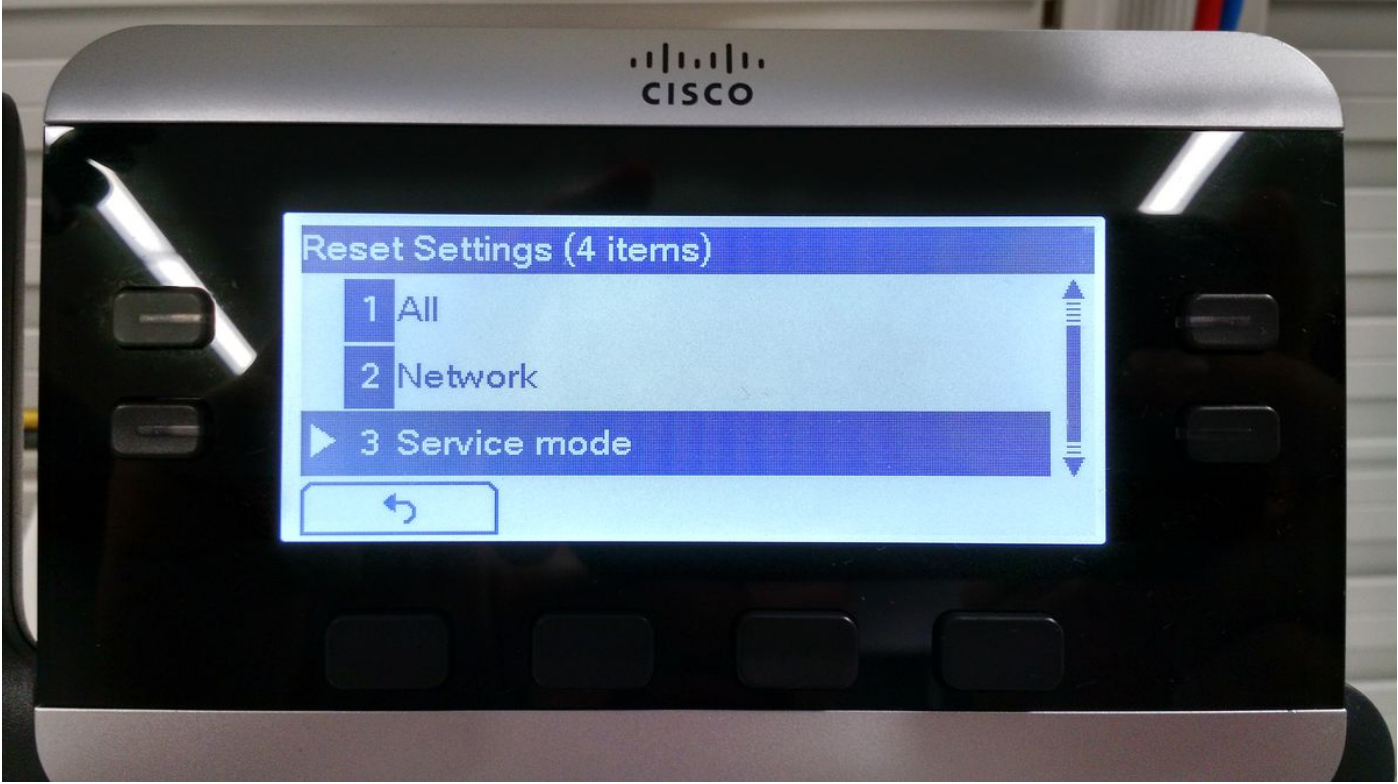

#### Op 88x IP-telefoons

Navigeren in op Instellingen > Instellingen (6) > Reset-instellingen (4) > Service Mode (4) > Reset zoals in de afbeelding weergegeven.

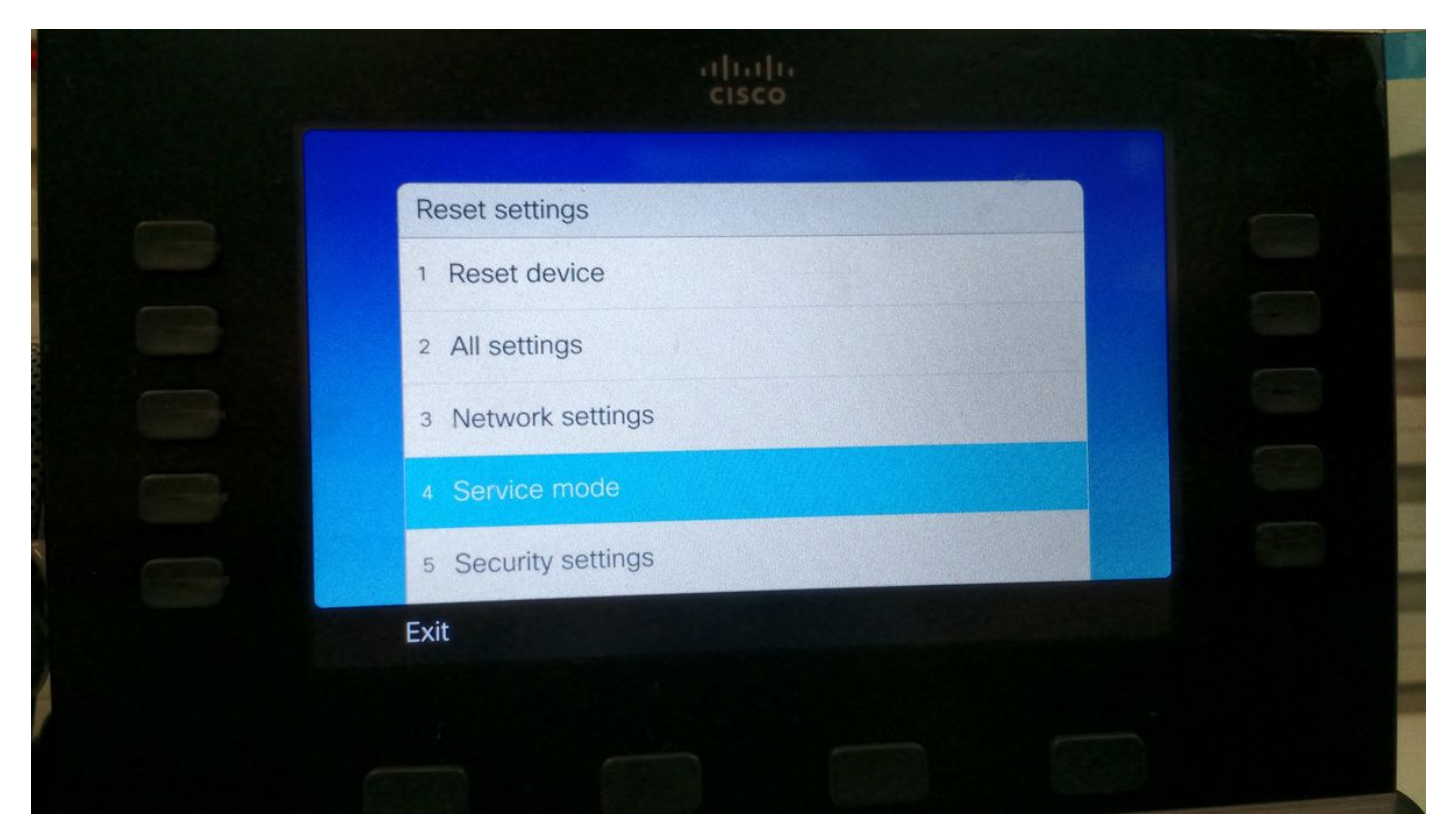

Na het opnieuw instellen van de service, wordt de telefoon herstart en wordt het inlogscherm van

de MRA weergegeven, zoals in de afbeelding.

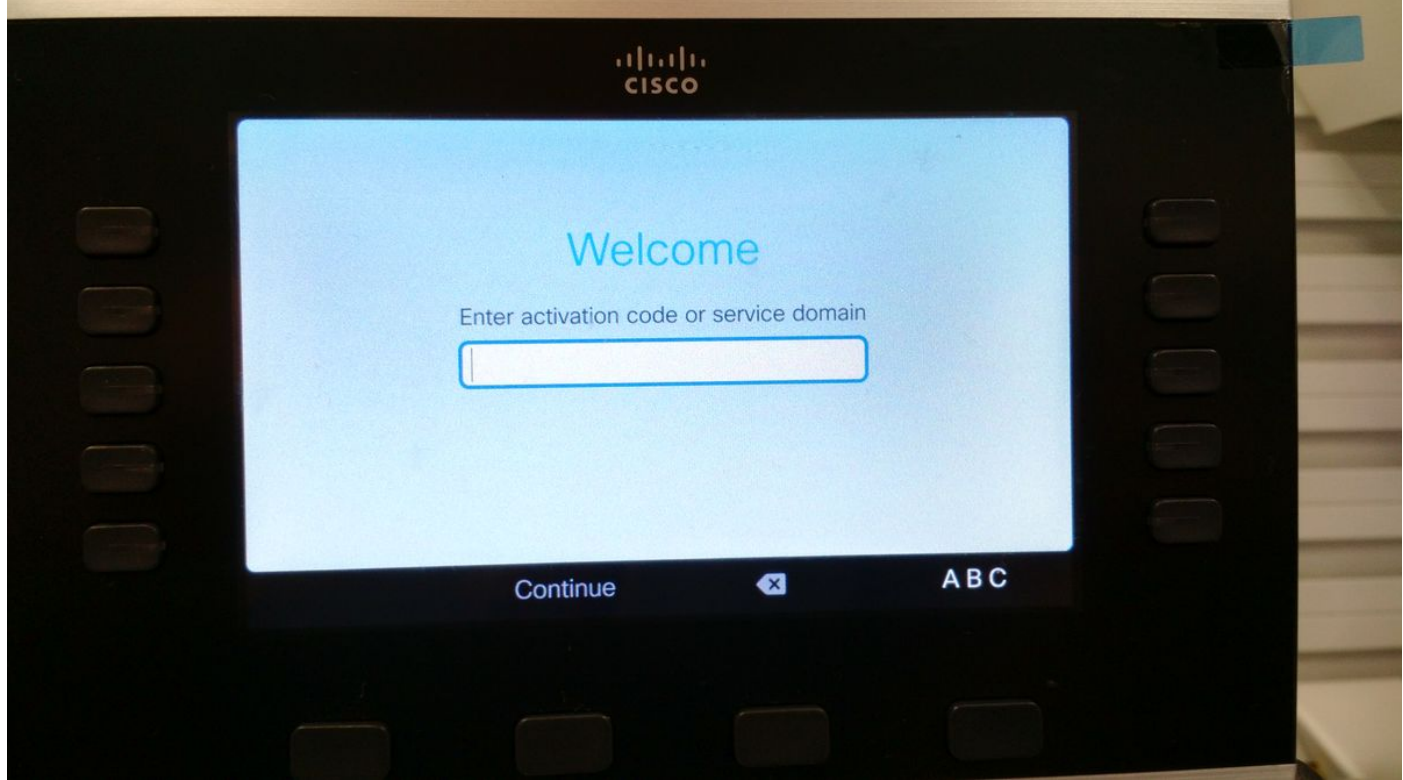

Voer het domein in en dan de aanmeldingsgegevens om de telefoon via MRA te registreren zoals in de afbeelding.

Opmerking: Wanneer u de telefoon aan een netwerk aansluit waar DHCP met TFTP wordt voorzien, maakt de IP Telefoon een lawaai en toont een alarm dat u laat weten dat verplaatst naar de modus van de ondernemingsregistratie.

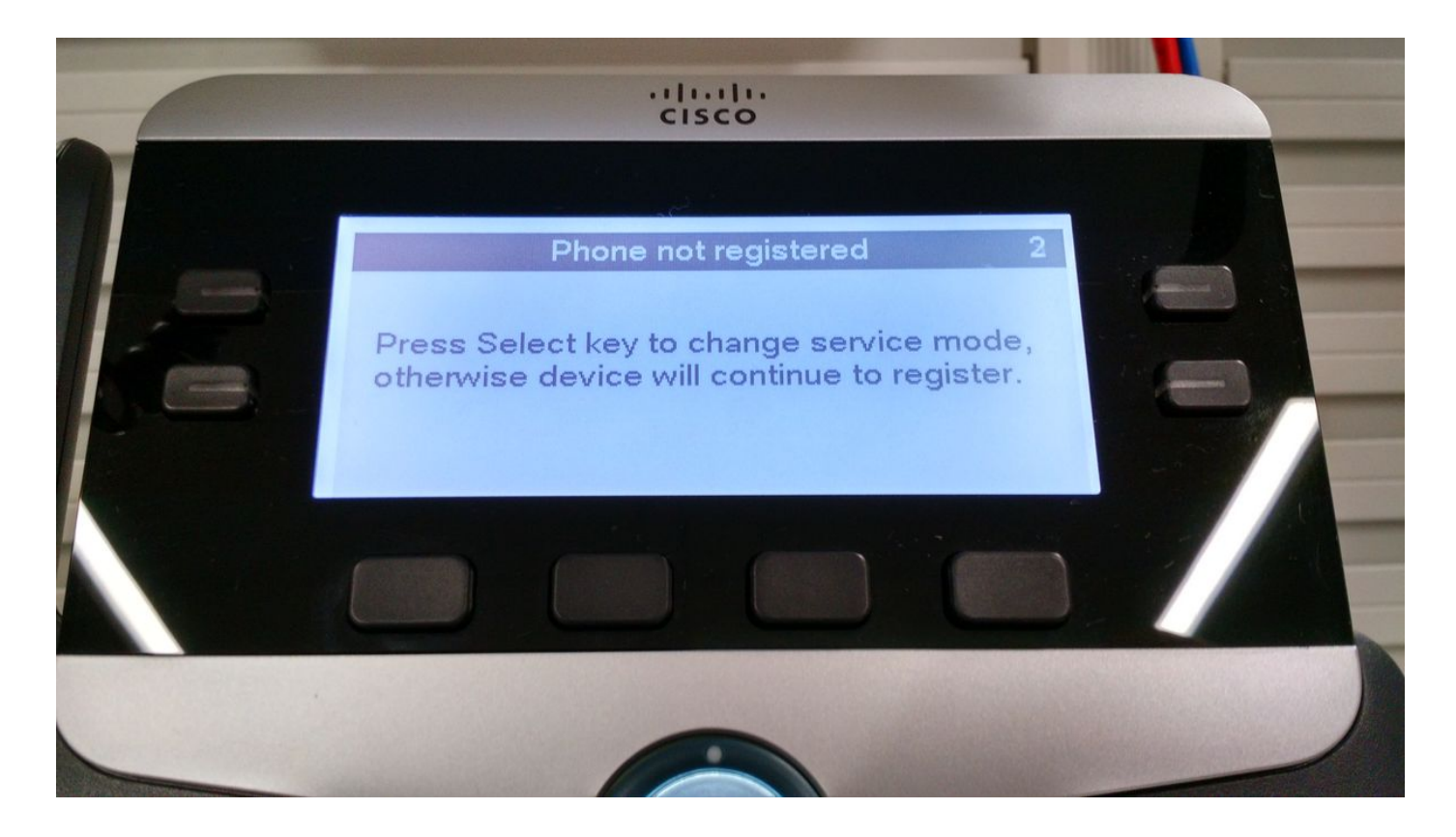